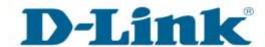

## D-Limical Support Setup Procedure

## Setup Wizard - Setting Up the DCS-5020L WITHOUT mydlink Account

Step 1: Run the CD Set-Up that came with the DCS-5020L. On the Set-Up Wizard screen click on Set up your Could Camera button.

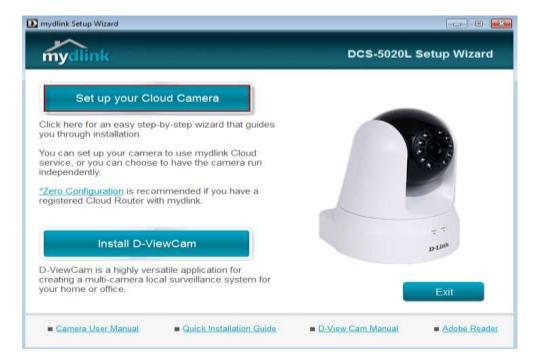

**Step 2:** Click on **Start** button on the next window that comes up.

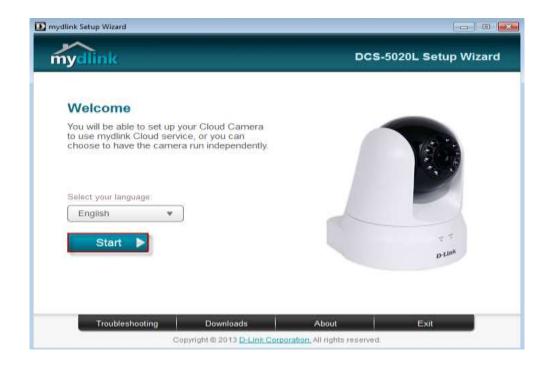

**Step 3:** Under End User License Agreement, put a check mark on **I accept these Terms and Conditions**, then click on **Next** button.

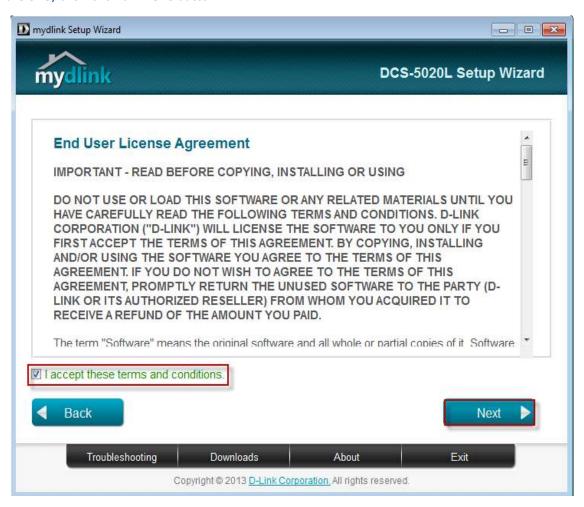

**Step 4:** Plug the included Ethernet cable into the port on the back of the Cloud Camera, then Click on **Next** button to continue.

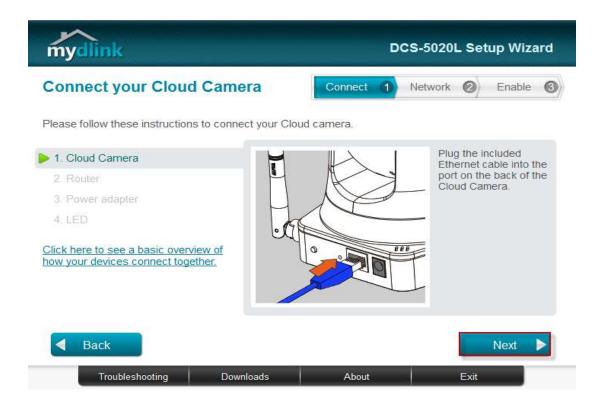

**Step 5:** Plug the other end of the cable into the LAN port on your router. Click **Next** button to continue.

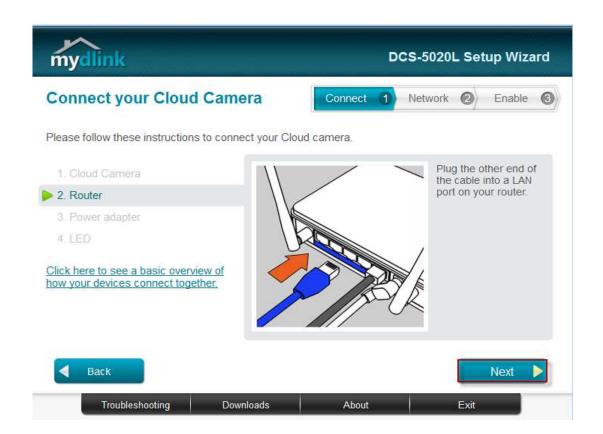

**Step 6:** Connect the power adapter to the power connector on the back of the DCS-5020L, then plug the adapter into a power outlet. Click **Next** button.

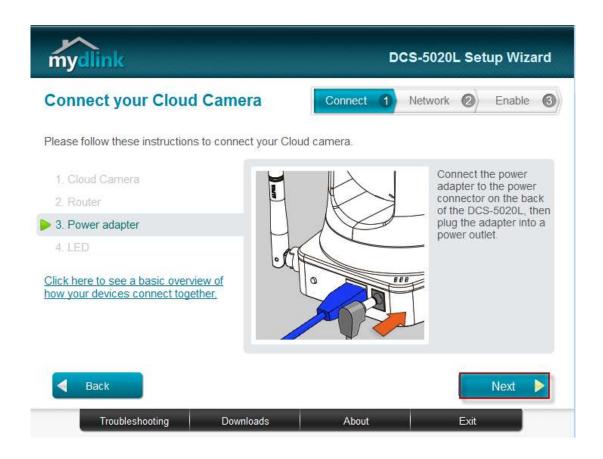

**Step 7:** The LED on the cloud camera will turn solid green when it is ready, Click **Next** button to proceed.

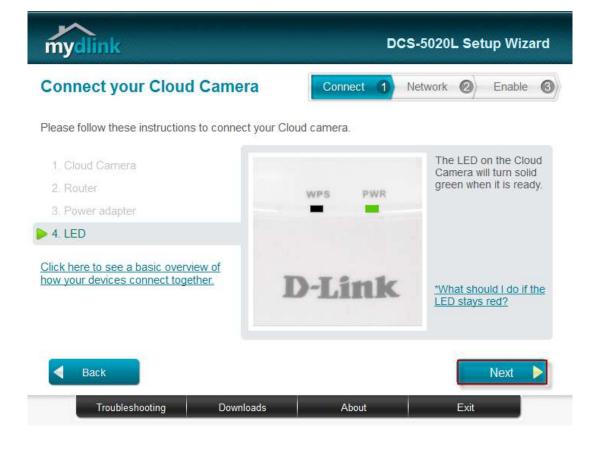

**Step 8:** Click on the button **Yes** if the LED at the back of your camera is lit solid green.

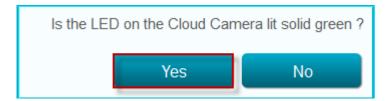

**Step 9:** You will now see the camera device information with its corresponding IP Settings and MAC Address. Create a password for your camera then, Click on the **Next** button.

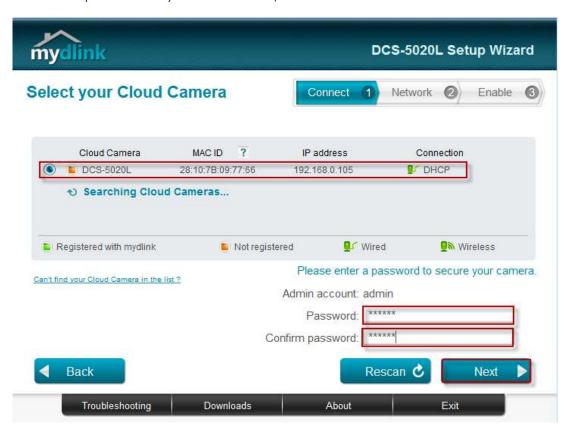

Step 10: Select the radio button Ethernet cable on the next screen then, Click on Next button.

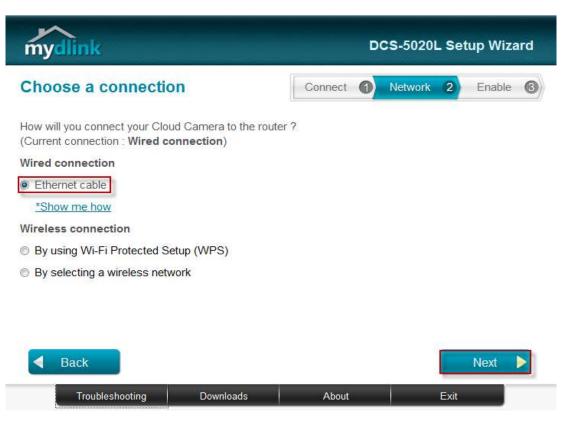

**Step 11:** Select the radio button "**No, I want to sign up for a new account**". Please enter the following information to sign up for a mydlink account;

**E-Mail** : Enter a valid and working email address for activation **Password** : Enter at least 6 characters, and it is a case sensitive

**Confirm Password**: Retype the password created

**First Name** : Enter the name of the person to register the account **Last Name** : Enter the surname of the person to register the account

- Put a check mark on "I have read and accept the Terms of Use and Privacy Policy for mydlink Cloud services".
- Click on the **Next** button.

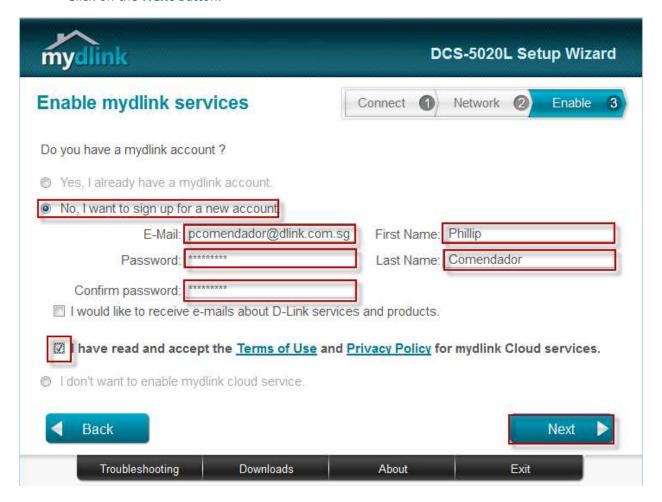

**Step 12:** A verification e-mail has been sent to your e-mail address click on **OK** button to continue.

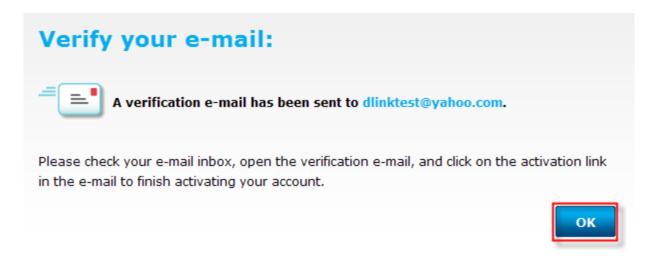

**Step 13:** Setup is Complete. Click on **Finish** button.

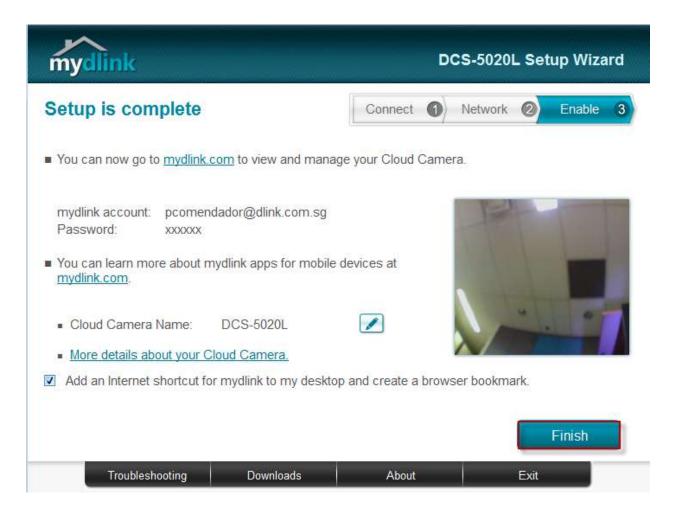

**Step 14:** You are now ready to access the camera using the mydlink account. Open now your web browser and type in on the address bar <a href="http://sg.mydlink.com">http://sg.mydlink.com</a>" and then press on the enter key on your keyboard.

## View your camera online now

The mydlink website lets you access your D-Link devices remotely from any Internetconnected computer.

On the mydlink website, you can:

- Check your camera's live video
- Check your device's online status
- Manage multiple devices under a single mydlink account

Later

Visit mydlink now

**Step 15:** You are now ready to access the camera using the mydlink account. Open now your web browser and type in on the address bar <a href="http://sg.mydlink.com">http://sg.mydlink.com</a>" and then press on the enter key on your keyboard.

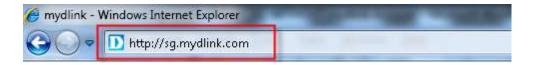

**Step 16:** Enter the E-Mail Address and the Password used to register on mydlink and then click on the **Sign in** button.

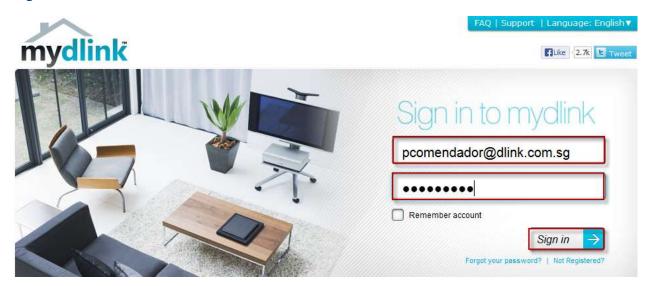

**Step 17:** The image of the camera will now show up on your mydlink account.

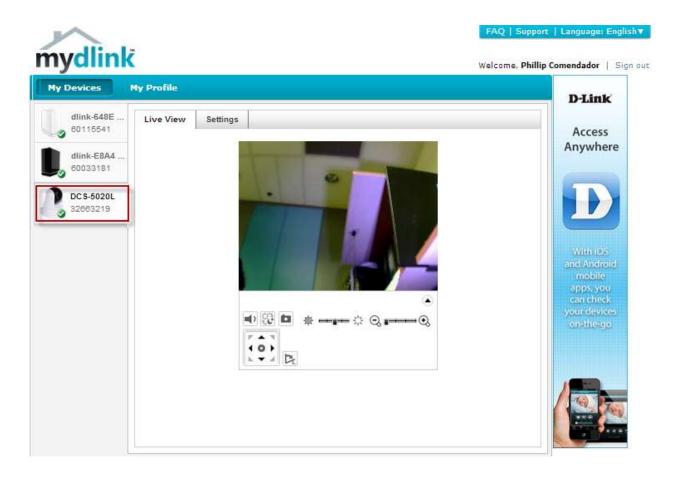